# ULICMS<sup>&</sup>

**Neue Features in UliCMS 2017.2**

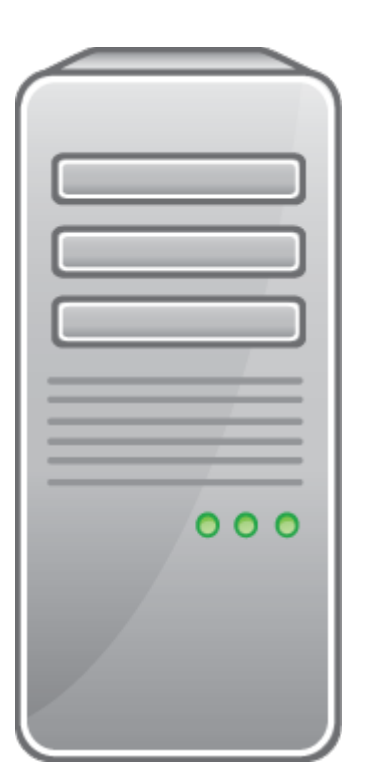

# Inhaltsverzeichnis

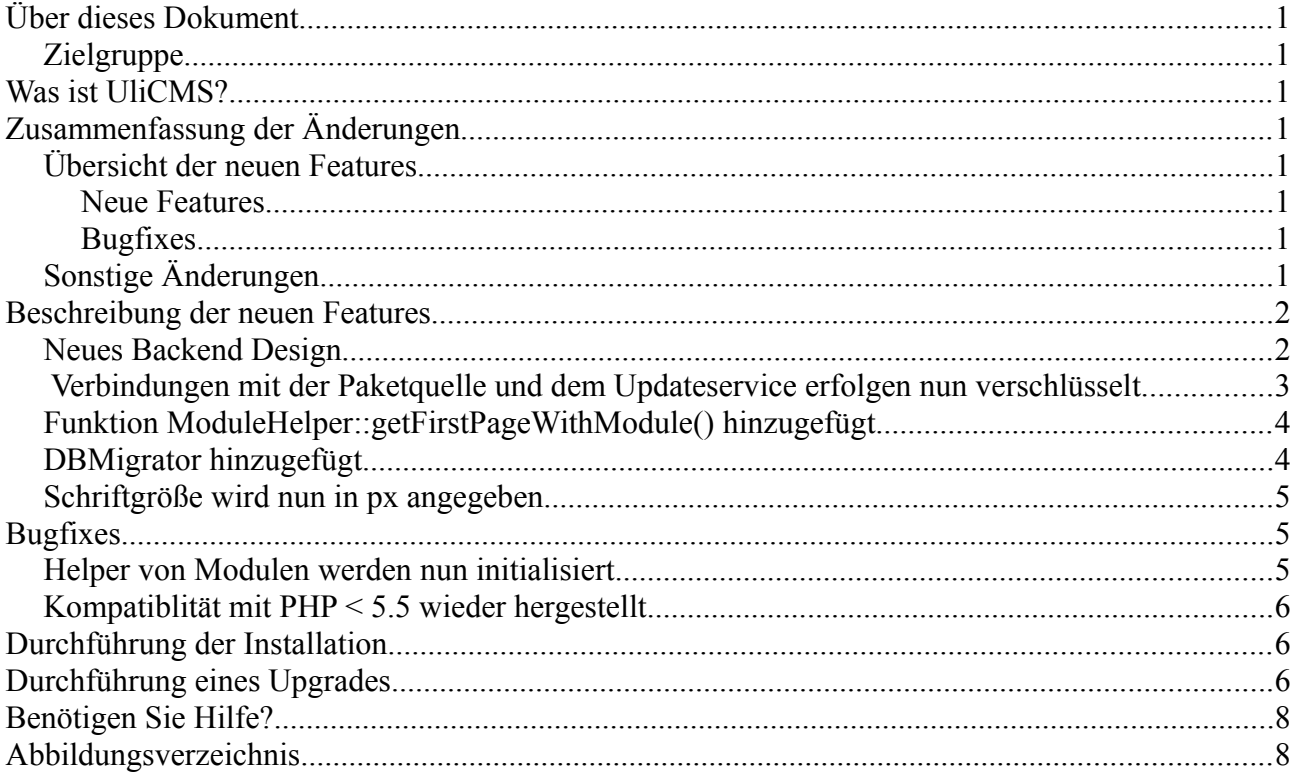

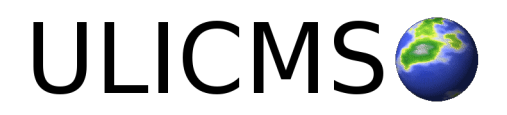

# <span id="page-2-7"></span>**Über dieses Dokument**

Dieses Dokument beschreibt die neuen Features in UliCMS 2017.2.

### <span id="page-2-6"></span>**Zielgruppe**

Zielgruppe dieses Dokuments sind Systemadministratoren, Webentwickler und Endanwender von UliCMS.

# <span id="page-2-5"></span>**Was ist UliCMS?**

UliCMS ist eine flexible Open Source Web Content Management Lösung aus Deutschland, die unter einer BSD-Lizenz mit Advertising-Klausel lizenziert ist.

UliCMS ermöglicht die Erstellung und Verwaltung von kleinen und mittelgroßen Websites.

# <span id="page-2-4"></span>**Zusammenfassung der Änderungen**

#### <span id="page-2-3"></span>**Übersicht der neuen Features**

Diese Version von UliCMS enthält alle Features die in UliCMS 2017.1 enthalten waren, sowie die im Folgenden aufgelisteten neuen Features. Nach der Auflistung folgt eine Detailbeschreibung der neuen Features, sofern notwendig.

#### <span id="page-2-2"></span>**Neue Features**

- Neues Backend Design
- Verbindungen mit der Paketquelle und dem Updateservice erfolgen nun verschlüsselt
- Funktion ModuleHelper::getFirstPageWithModule() hinzugefügt
- DBMigrator hinzugefügt

#### <span id="page-2-1"></span>**Bugfixes**

- Helper von Modulen werden nun initialisiert
- Kompatiblität mit PHP < 5.5 wieder hergestellt

#### <span id="page-2-0"></span>**Sonstige Änderungen**

- Schriftgröße wird nun in px angegeben
- Funktion "W3C Validierungsfehler automatisch korrigieren" entfernt
- ungenutztes Datenbankfeld "avatar\_file" entfernt
- Datenbankspalte "avatar\_file" entfernt, wird nicht mehr verwendet

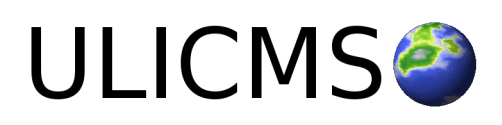

# <span id="page-3-1"></span>**Beschreibung der neuen Features**

#### <span id="page-3-0"></span>**Neues Backend Design**

Das Backend Design von UliCMS 2017 wurde überarbeitet. Es basiert nun auf dem Bootstrap CSS Framework von Twitter. Es setzt nun Responsive Design durch, was die Bedienbarkeit des Systems auf Geräten wie Smartphones und Tablets wesentlich verbessert.

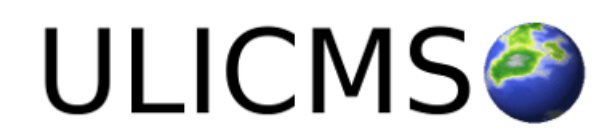

Hallo Max Muster! [Profil bearbeiten]

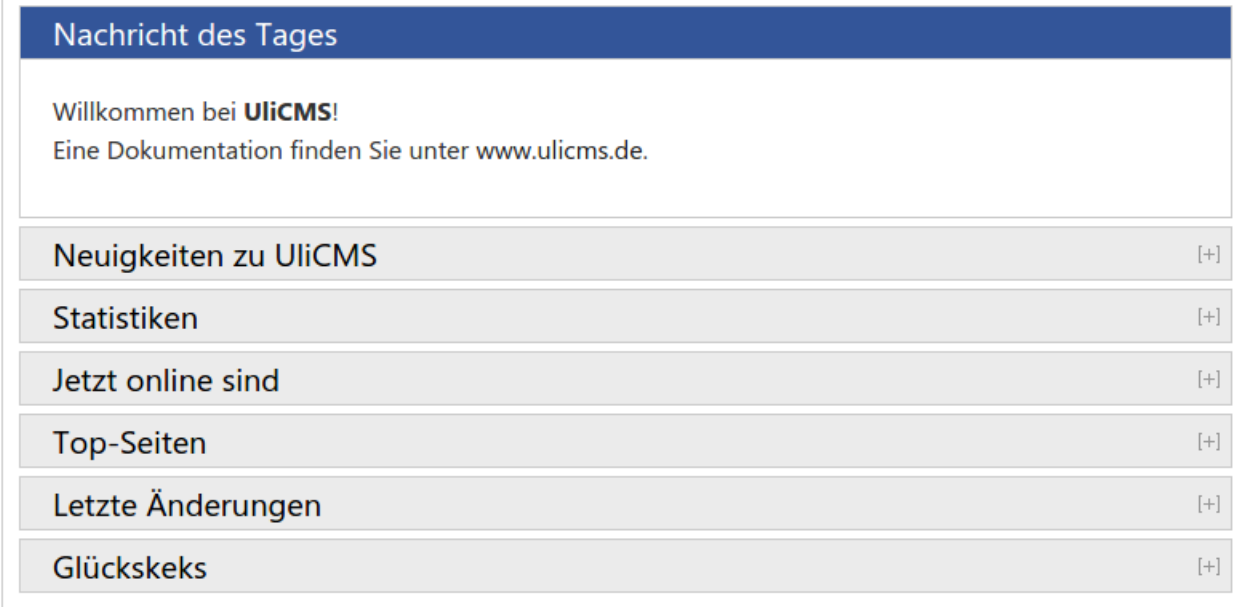

#### © 2011 - 2017 by UliCMS

#### *Abbildung 1: Dashboard in neuem Backend Design*

Das alte Dropdown Menü wurde durch ein sogenanntes Hamburger-Menü ersetzt.

Beim Klick auf das Symbol klappt das Menü auf.

Das Menü ist in Schwarz/Weiß gehalten. Die derzeit geöffnete Seite wird blau hervorgehoben.

Beim erneuten Klick auf das Symbol schließt das Menü wieder.

Tabellen auf kleinen Bildschirmen sind nun scrollbar. Nicht relevante Tabellenspalten werden auf kleinen Bildschirmen ausgeblendet.

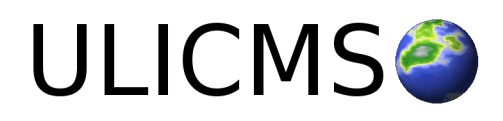

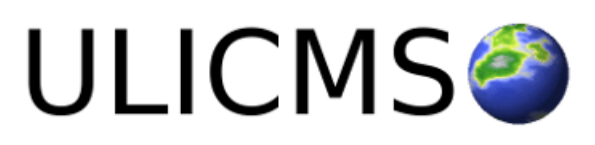

| Willkommen    |  |
|---------------|--|
| Inhalte       |  |
| Medien        |  |
| Benutzer      |  |
| Gruppen       |  |
| Pakete        |  |
| Einstellungen |  |
| Info          |  |
| Logout        |  |

<span id="page-4-0"></span>*Abbildung 2: Geöffnetes Hamburger-Menü*

#### **Verbindungen mit der Paketquelle und dem Updateservice erfolgen nun verschlüsselt**

Die Verbindung mit der Paketquelle und dem Update- bzw. Patchservice erfolgt nun über eine verschlüsselte Verbindung per HTTPS. Dies bietet einen zusätzlichen Schutz vor Manipulation der Verbindung. Sofern Sie von einer älteren UliCMS Version upgraden, müssen Sie eventuell die URL zur Paketquelle in den Einstellungen so anpassen, dass diese mit https:// statt mit http:// beginnt.

Die URL zur Standardpaketquelle hat die folgende URL: *https://packages.ulicms.de/{version}/*

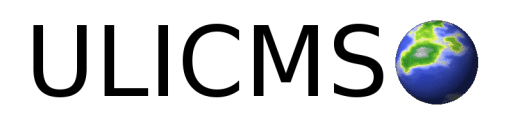

## <span id="page-5-1"></span>**Funktion ModuleHelper::getFirstPageWithModule() hinzugefügt**

Die statische Funktion getFirstPageWithModule(\$module = null, \$language = null) wurde zur ModuleHelper Klasse hinzugefügt. Die Funktion gibt die erste aktive Seite die ein bestimmtes Modul enthält als Objekt zurück. Der erste Parameter ist der Name des Moduls. Der zweite Parameter der Sprachcode. Wenn \$language = null ist, wird nach der aktuellen Sprache gesucht.

### <span id="page-5-0"></span>**DBMigrator hinzugefügt**

Die DBMigrator Klasse ermöglicht das Ausführen von SQL Scripts zur Migration der Datenbank.

Legen Sie zwei Ordner an. Der erste Ordner enthält die SQL-Skripts um Änderungen vorzunehmen. Der zweite Ordner enthält gleichnamige SQL-Scripts, die die Änderungen wieder rückgängig machen. Es ist nur ein Statement pro Datei möglich. Die Scripts müssen die Dateiendung \*.sql haben.

// Erster Parameter ist die Komponente für die die Migration ist, der zweite Parameter der Pfad zum Ordner der die Scripts enthält

 $\text{S}$ migrator = new DBMigrator(,,module/mymodule", ,,path/to/sql-scripts/up");

\$migrator→migrate("123.sql") // Zur Migration 123.sql migrieren.

\$migrator→migrate(); // Ohne Parameter bedeutet, zur neuesten Migration zu gehen.

// Rollback

 $\text{S}$ migrator = new DBMigrator(,,module/mymodule", ,,path/to/sql-scripts/down");

\$migrator→rollback("123.sql") // Zur Migration 123.sql zurück gehen.

Ein Tutorial zum Durchführen von Datenbankmigrationen wird demnächst erscheinen.

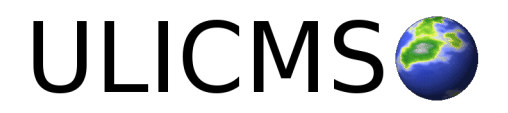

# <span id="page-6-2"></span>**Schriftgröße wird nun in px angegeben**

In den Designeinstellungen wird die Schriftgröße nun nicht mehr in Keywords ("medium", "large", usw.) sondern in Pixeln angegeben.

# Design

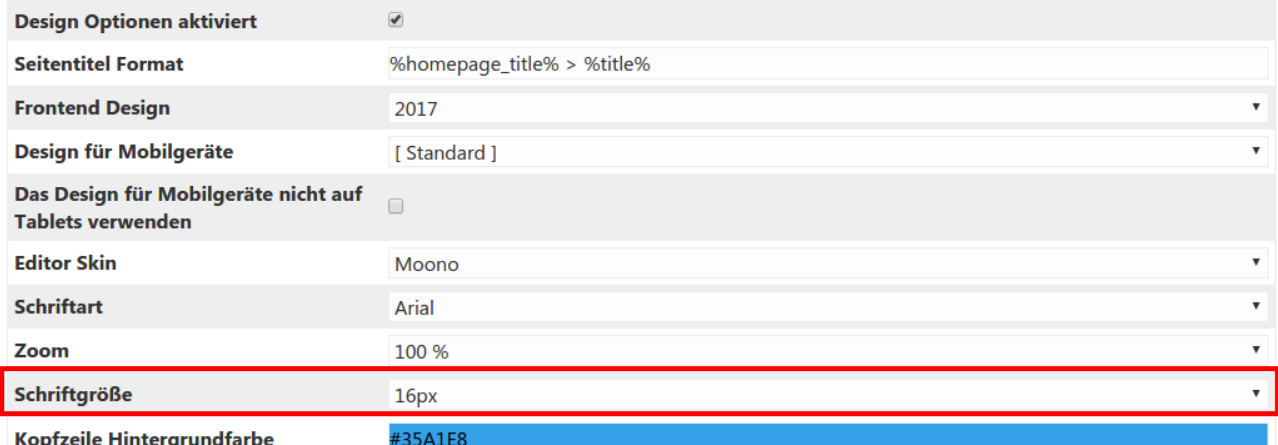

*Abbildung 3: Auswahlfeld für Schriftgröße*

# <span id="page-6-1"></span>**Bugfixes**

## <span id="page-6-0"></span>**Helper von Modulen werden nun initialisiert**

Die "helpers" die in der metadata.json Datei eines Moduls eingetragen sind wurden nicht eingebunden, da ein Funktionsaufruf fehlte. Dieser Fehler wurde behoben.

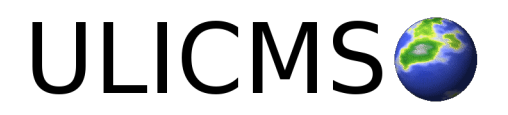

# <span id="page-7-2"></span>**Kompatiblität mit PHP < 5.5 wieder hergestellt**

UliCMS 2017.1 verwendet die Funktion boolval() welche erst ab PHP 5.4 verfügbar ist. Dies führte dazu, dass UliCMS unter älteren PHP Versionen nicht verwendbar war. Sofern diese Funktion nicht vorhanden ist, wird nun eine eigene Implementierung verwendet.

Details zu dessen Problem finden Sie in folgendem Artikel:

[https://www.ulicms.de/aktuelles.html?single=fehlermeldung-fatal-error-call-to-undefined-function](https://www.ulicms.de/aktuelles.html?single=fehlermeldung-fatal-error-call-to-undefined-function-boolval)[boolval](https://www.ulicms.de/aktuelles.html?single=fehlermeldung-fatal-error-call-to-undefined-function-boolval)

### <span id="page-7-1"></span>**Durchführung der Installation**

- 1. Entpacken Sie die heruntergeladene zip-Datei.
- 2. Verbinden Sie sich per FTP mit dem Webserver und laden Sie den Inhalt des Ordners "ulicms" in den Hauptordner oder einen Unterordner hoch.
- 3. Wenn Sie UliCMS in dem Hauptordner hochgeladen haben, rufen Sie [www.ihredomain.de]/installer im Browser auf.
- 4. Wenn Sie UliCMS in einem Unterordner hochgeladen haben, rufen Sie [www.ihredomain.de]/[ihr-unterordner]/installer im Browser auf. Die eckigen Klammern sind Platzhalter.
- 5. Folgen Sie den Anweisungen des Installationsassistenten.
- 6. Löschen Sie nach erfolgreichen Abschluss der Installation den Ordner "installer" vom Server.

## <span id="page-7-0"></span>**Durchführung eines Upgrades**

Ein Upgrade kann nur von UliCMS 2017.1 auf UliCMS 2017.2 erfolgen. Ein Upgrade von UliCMS 9.8.x und älteren Versionen erfordert dass Sie zuerst auf UliCMS 2017.1 aktualisieren und anschließend auf UliCMS 2017.2.

- 1. Entpacken Sie das heruntergeladene Upgrade-Paket.
- 2. Verbinden Sie sich per FTP mit dem Webserver, und laden Sie den Inhalt des Ordners "ulicms" in den Ordner, in dem sich Ihre UliCMS Installation befindet hoch. Wenn Ihr FTP-Client Sie fragt, ob bereits vorhandene Dateien ersetzt werden sollen, bestätigen Sie dieses für alle Dateien und Ordner.
- 3. Überprüfen Sie ob die Dateiberechtigungen weiterhin korrekt gesetzt sind. Die Datei "update.php", sowie der Ordner "content" müssen die Dateirechte auf 0755 stehen haben.

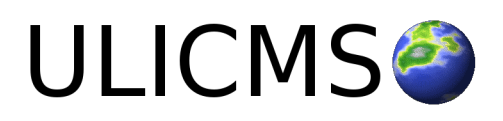

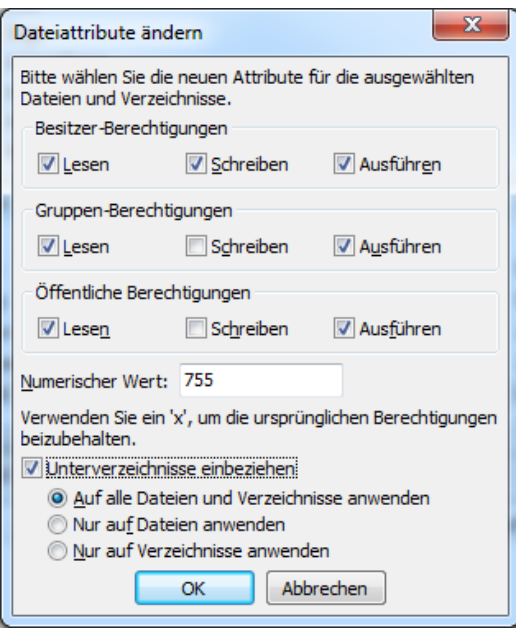

 *Abbildung 4: Abbildung, setzen der Datei-Berechtigungen auf dem FTP-Server*

- 4. Wenn Sie UliCMS in dem Hauptordner installiert haben, rufen Sie [www.ihredomain.de]/update.php im Browser auf.
- 5. Wenn Sie UliCMS in einen Unterordner hochgeladen haben, rufen Sie [www.ihredomain.de]/[ihr-unterordner]/update.php im Browser auf. Die eckigen Klammern sind Platzhalter. Das update-Skript aktualisiert die Datenbank.
- 6. Loggen Sie sich nun in das CMS ein, prüfen Sie, ob eine Paketquelle für diese Version von UliCMS ausgewählt ist.
- 7. Falls Patches für UliCMS verfügbar sind, installieren Sie diese.
- 8. Leeren Sie den Cache des CMS.
- 9. Rufen Sie "Pakete" auf, und merken Sie sich alle Pakete, deren Versionsnummer rot markiert ist. Installieren Sie die neuen Versionen dieser Pakete.
- 10. Falls Probleme mit Modulen und Themes auftreten, die nicht aus der Paketquelle stammen, prüfen Sie, ob von diesen Paketen beim Hersteller eine neue Version verfügbar ist, und installieren Sie diese gegebenenfalls.

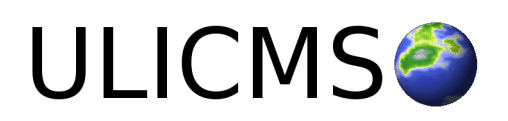

# <span id="page-9-1"></span>**Benötigen Sie Hilfe?**

Falls Sie Fragen haben, oder auf Probleme bei der Benutzung von UliCMS stoßen können Sie den Entwickler entweder auf dem UliCMS unter<http://www.ulicms.de/kontakt.html>oder auf Facebook <https://www.facebook.com/UliCMS9>kontaktieren.

# <span id="page-9-0"></span>**Abbildungsverzeichnis**

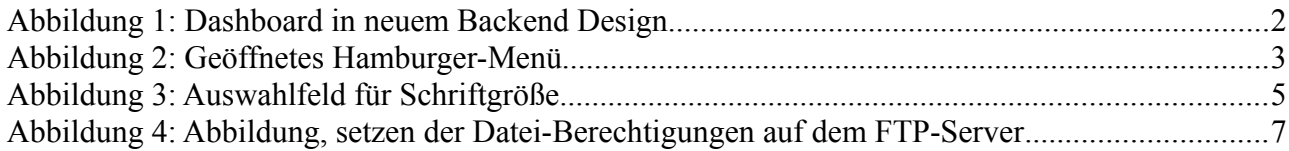

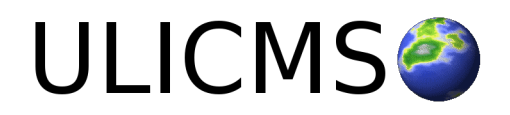